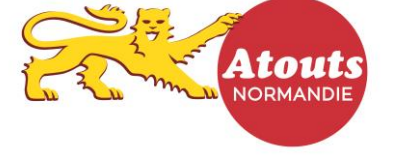

## **TUTORIEL : COMMENT ENREGISTRER UNE TRANSACTION sur l'espace transaction en ligne ?**

*ATTENTION : procédure à suivre à partir du 1/07/2018 seulement*

- 1- Se rendre sur le site **atouts.normandie.fr/partenaires**
- 2- Cliquer sur « Connexion » puis saisir :
	- l'identifiant ou login
	- le mot de passe

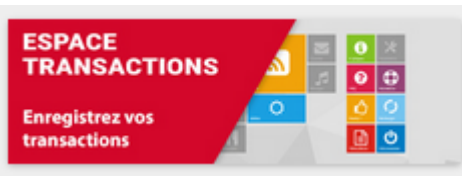

- le même mot de passe

3- Sélectionner « Espace Transactions » en haut à droite de votre compte

Renseigner de nouveau - le même identifiant ou login

4- Sur la caisse, saisir l'identifiant présent sous le QR-code du jeune (indiqué sur les 3 supports : carte pvc, carte papier ou carte sur application mobile) :

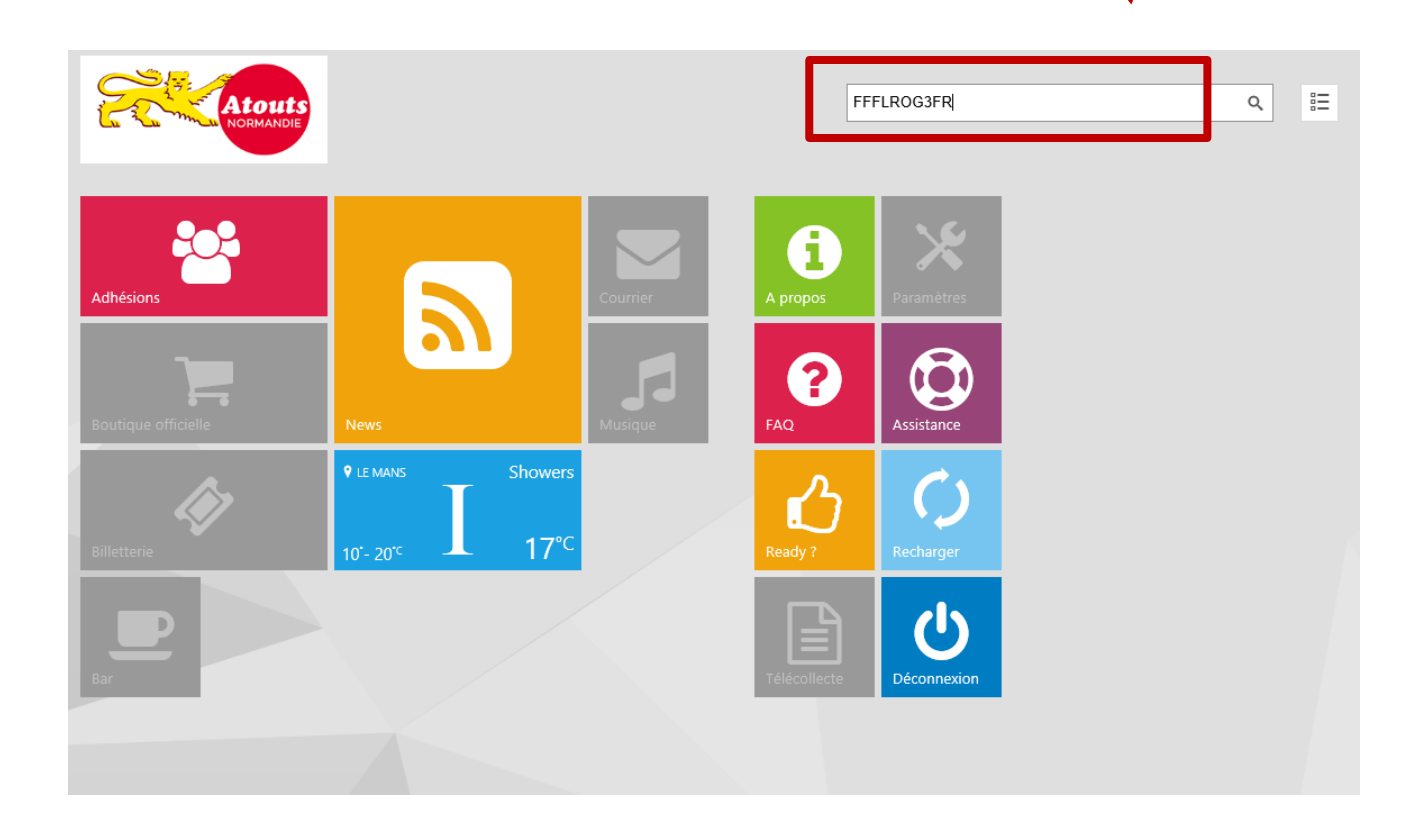

Puis cliquer sur la loupe pour rechercher le jeune.

5- Saisir le montant à consommer sur la calculette puis valider sur le bouton vert avec le caddy :

**Attention ! Le système de bons n'existe plus. Vous pouvez saisir le montant de la transaction souhaité dans la limite de 30 € !**

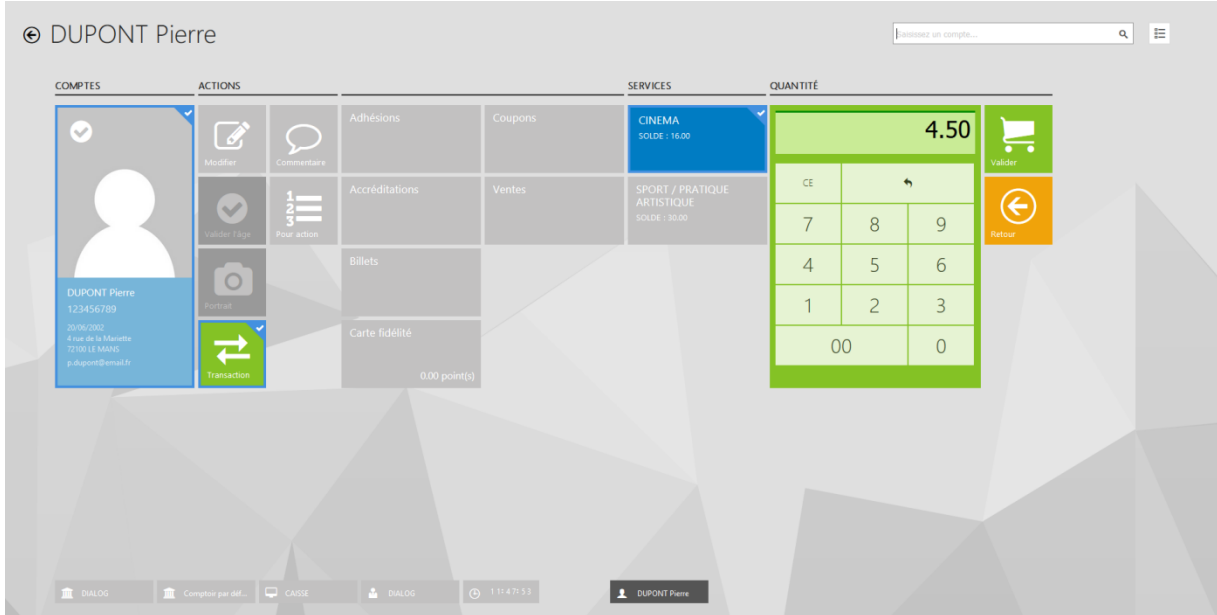

**Exemple : pour une transaction de 25 €, saisissez 25.00.** 

- 6- Un message indique « votre transaction a bien été enregistrée ». Vous recevrez par mail dès le lendemain un récapitulatif des transactions enregistrées dans la journée.
- 7- Retrouvez également toutes vos transactions et vos remboursements sur votre compte :

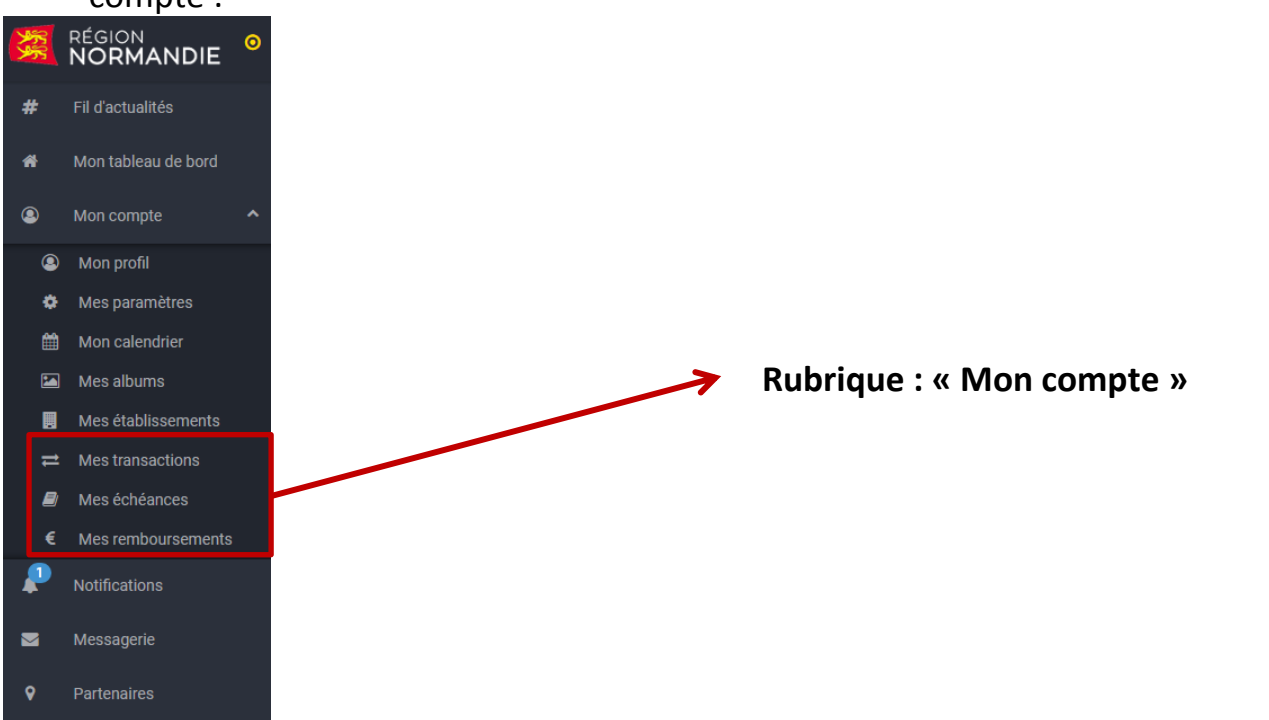

Besoin d'aide ? Ecrivez à partenaires atouts @normandie fr ou appelez le 02 14 74 98 01 du lundi au vendredi de 09h00 à 12h00 et de 14h00 à 18h00